# **SUAP Terminais**

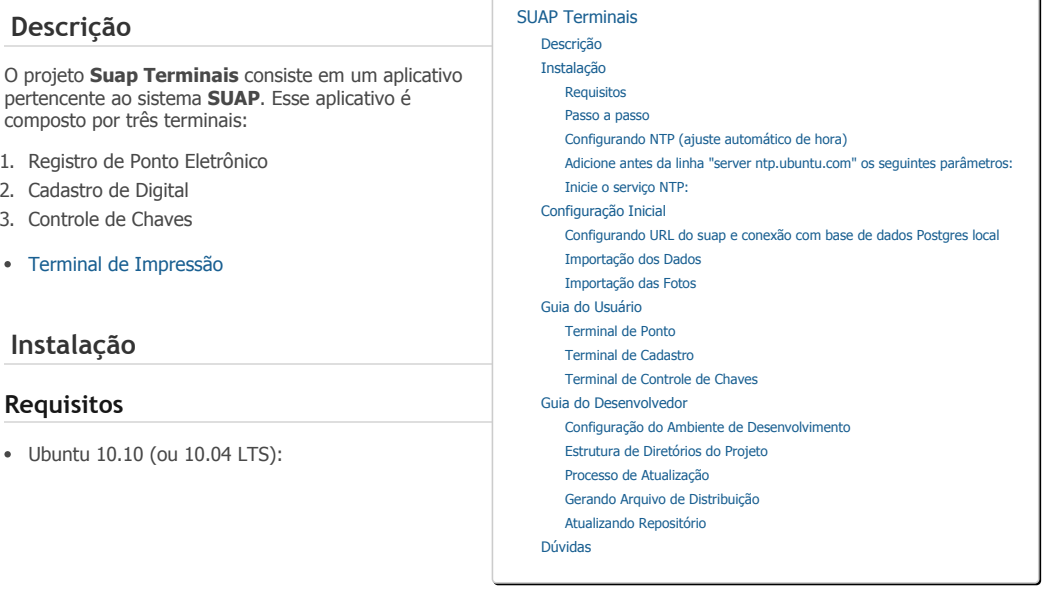

<http://www.ubuntu.com/download/ubuntu/download>

- Máquina com IP fixo (deve ser informado ao administrador do SUAP para liberar o IP)
- Máquina com timezone configurado corretamente (porque o horário será sincronizado com NTP)
- Máquina com conexão à internet
- Máquina com usuário padrão que inicie automaticamente sem necessidade de login (por questões de disponibilidade do terminal de ponto)

# **Passo a passo**

1. Efetue o download do arquivo

wget https://suapsvn.ifrn.edu.br/terminais-deploy/trunk/SuapTerminais-Linux.zip --no

2. Descompacte o arquivo em **/opt**

sudo unzip SuapTerminais-Linux.zip -d /opt

3. Acesse o diretório da aplicação

cd /opt/SuapTerminais

4. Execute o script de instalação (responda **SIM** para todas as perguntas)

sudo ./install.sh

# **Configurando NTP (ajuste automático de hora)**

1. Execute o comando:

sudo apt-get install ntp

1. Configure o NTP:

sudo vi /etc/ntpd.conf

# **Adicione antes da linha "server ntp.ubuntu.com" os seguintes parâmetros:**

server a.ntp.br server b.ntp.br server c.ntp.br

# **Inicie o serviço NTP:**

sudo /etc/init.d/ntp start

1. Verifique se o horário foi atualizado corretamente

date

Caso a data esteja errada, reconfigure o fuso horário digitando o comando abaixo e escolhendo as localidades

"América"/"Recife".

sudo dpkg-reconfigure tzdata

2. Reinicie o sistema operacional para verificar que o **SUAP Terminais** iniciará automaticamente.

# **Configuração Inicial**

#### **Configurando URL do suap e conexão com base de dados Postgres local**

Após o sistema ser reinicializado, é possivel verificar o ícone do Instituto Federal na barra de tarefas. A partir do ícone é possível acessar a configuração do aplicativo.

NOTA: caso o sistema seja instalado no IFRN, nenhuma configuração deve ser modificada (URL do servidor e configurações do banco de dados local já estão OK).

#### **Importação dos Dados**

Sempre que o aplicativo for iniciado, será perguntado ao usuário se ele deseja realizar a importação dos dados. Essa importação não necessita ser realizado diariamente e pode ser realizado a qualquer momento através do ítem de menu "Importador Dados".

A clicar no item do menu, uma mensagem temporizada será exibida informando que o processo de atualização foi inicializado e que pode levar alguns minutos.

No final da operação, uma mensagem é exibida ao usuário informando o sucesso da atualização. Caso uma falha ocorra, uma mensagem também será apresentada.

NOTA: essa ação é executada automaticamente de tempos em tempos e não é necessário repetí-la manualmente após a primeira vez

#### **Importação das Fotos**

A importação das fotos dos servidores/prestadores de serviço segue o mesmo procedimento da importação dos dados. A única diferença é que essa operação é realizada através do ítem de menu "Importar Fotos". Para maiores informações, vide a seção anterior.

NOTA: essa ação é executada automaticamente de tempos em tempos e não é necessário repetí-la manualmente após a primeira vez

# **Guia do Usuário**

Uma vez instalado, o aplicativo Suap Terminais será iniciado automaticamente sempre que o usuário efetuar login no sistema operacional.

Um ícone com a logomarca do Instituto será mostrado na barra de tarefas conforme mostra a figura a seguir.

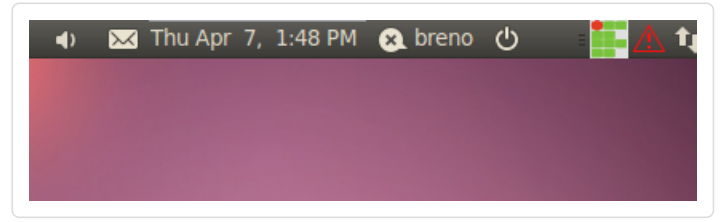

Através dele, será possivel realizar as seguintes operações:

- Configuração do Aplicativo
- Importação dos Dados
- Importação das Fotos
- Acesso aos Terminais
- Exportação dos Dados

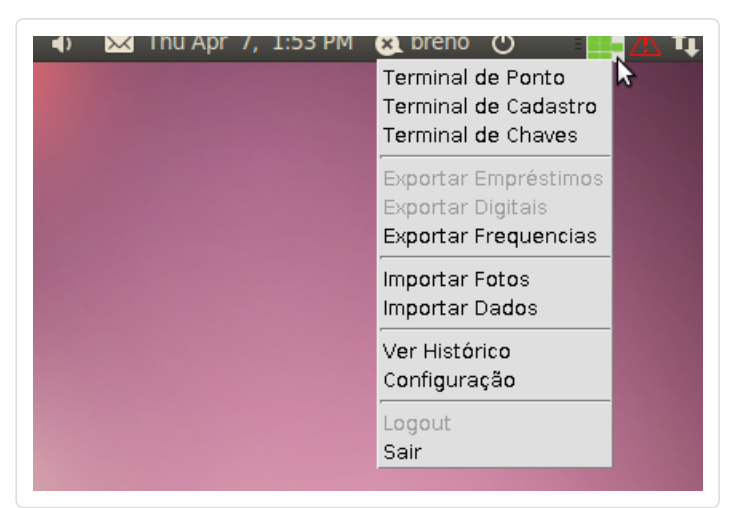

#### **Terminal de Ponto**

Caso o Terminal de Ponto esteja habilitado, a tela de registro de freqência será automaticamente aberta no momento em

#### 1/30/2015 Wiki - SUAP Terminais - IFRN - Gerenciamento de Projetos

que o usuário efetuar login no sistema operacional. No entanto, uma vez fechada, a tela de registro de frequência pode ser aberta a qualquer momento a partir do ítem de menu "Terminal de Ponto".

Para registrar a frequência, o servidor deve informar sua matrícula e pressionar a tecla <enter>. Em se tratando de prestador de serviço, os nove primeiro digitos do CPF precedidos da letra "P" deve ser informado ao invés da matrícula. Ex. Supondo um prestandor de serviço com CPF 123456789-00, ele deverá registrar o ponto com a pseudo-matrícula p123456789.

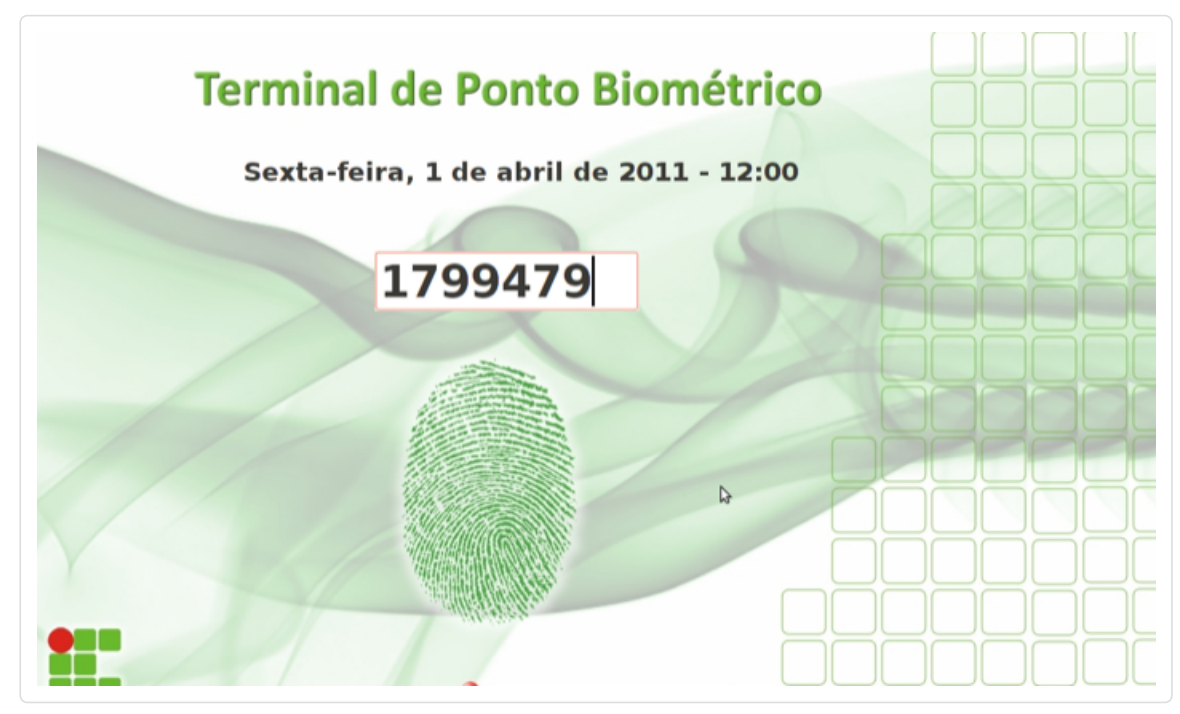

Uma vez identificado o servidor/prestador de serviço, a tela a seguir será exibida.

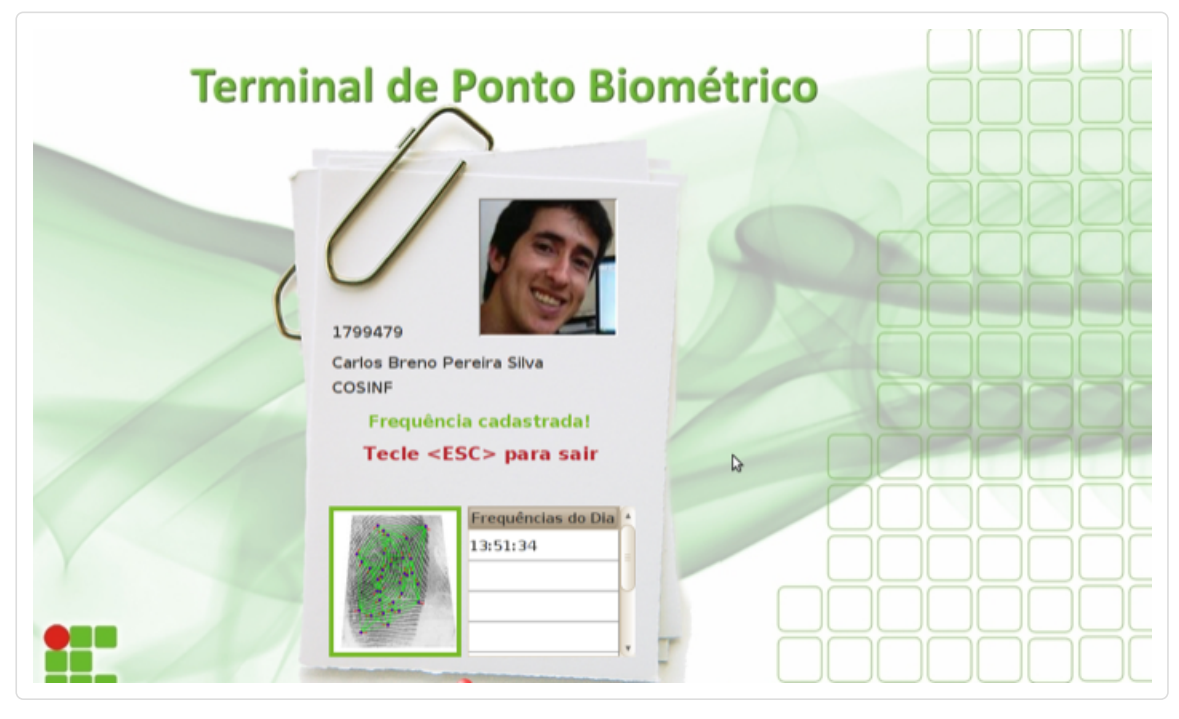

Para registrar a frequência, o usuário deve posicionar sua digital no leitor. Uma mensagem de confirmação será exibida e a tela será fechada.

Importante: No caso de pessoas cadastradas no SUAP como portadora de digitais fracas, ao invés de posicionar a digital no leitor de digitais para confirmar o login, elas devem pressionar a tecla <enter> ao invés.

#### **Terminal de Cadastro**

Para acessar o terminal de cadastro, basta clicar no ítem de menu "Terminal de Cadastro". Caso o usuário ainda não esteja autenticado, a tela de acesso será exibida.

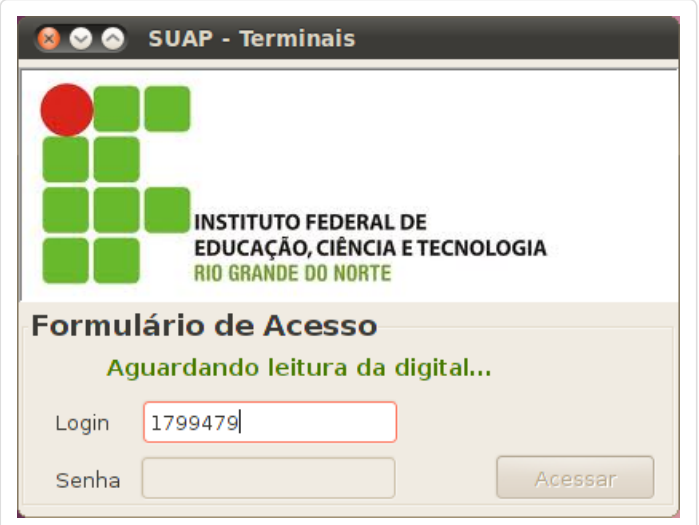

Para efetuar login, o usuário deve informar sua matrícula e posicionar sua digital no leitor em seguida. Caso o usuário tenha o perfil de operador devidamente cadastrado so SUAP, a tela a seguir será apresentada.

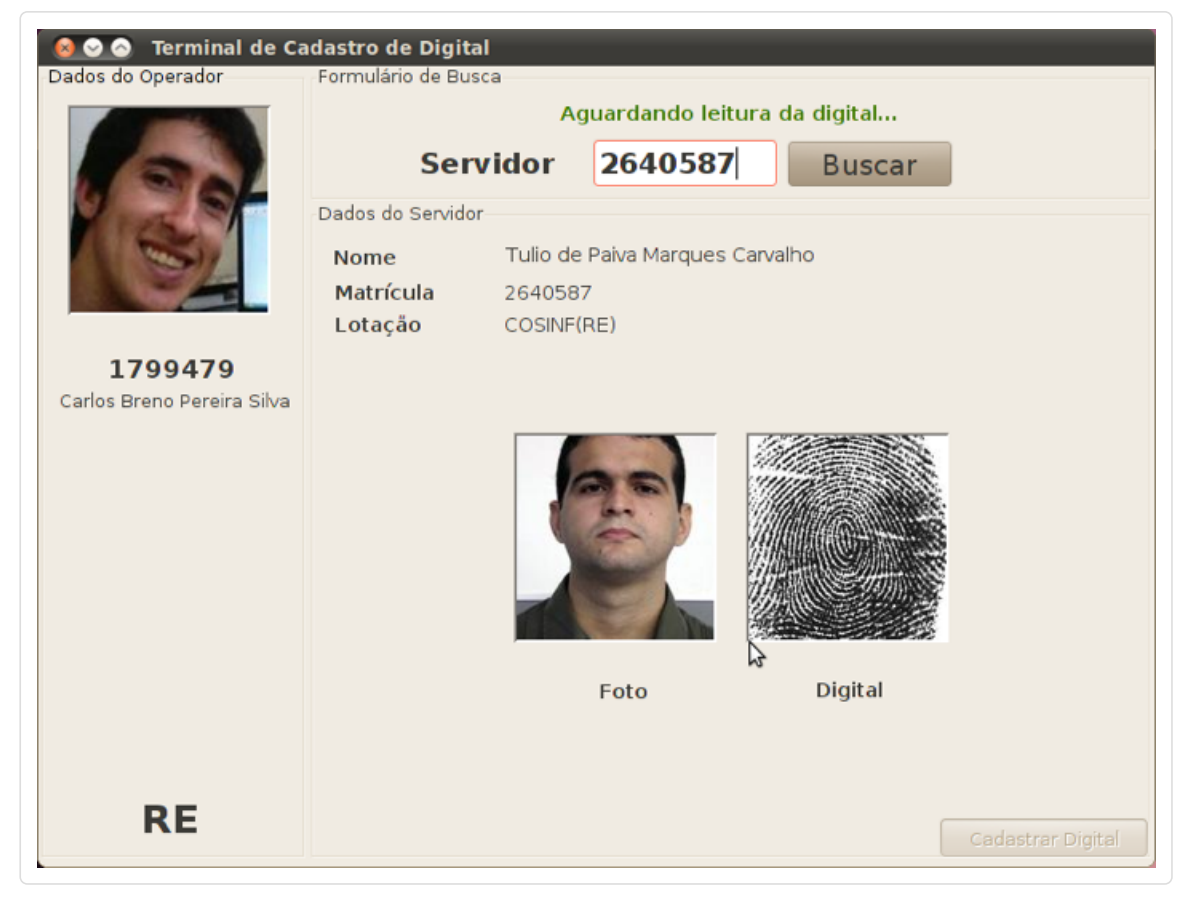

Para cadastrar a digital de um servidor basta informar sua matrícula e pressionar a tecla <enter>. Para confirmar o cadastro, solicite ao servidor que posicione sua digital no leitor. Uma mensagem de confirmação será exibida.

Importante: No caso em que o envio da digital ao servidor do Suap não seja possível no ato do cadastro, uma exportação manual será necessária.

#### **Terminal de Controle de Chaves**

Para acessar o terminal de controle de chaves, basta clicar no ítem de menu "Terminal de Chaves". Caso o usuário ainda não esteja autenticado, a tela de acesso será exibida.

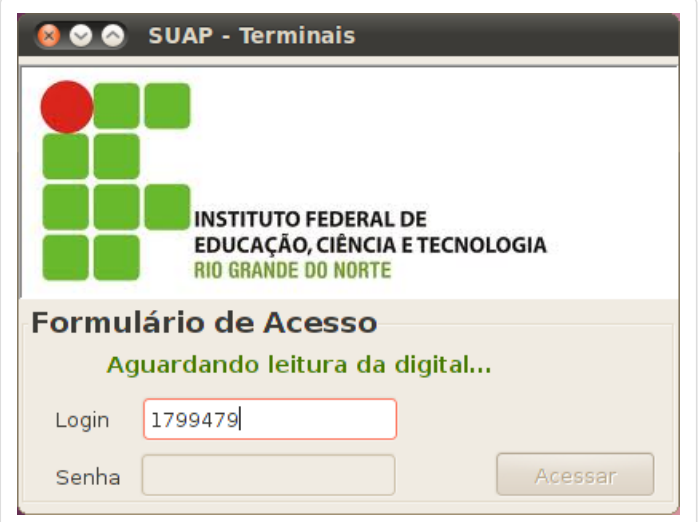

Para efetuar login, o usuário deve informar sua matrícula e posicionar sua digital no leitor em seguida. Caso o usuário tenha o perfil de operador devidamente cadastrado so SUAP, a tela a seguir será apresentada.

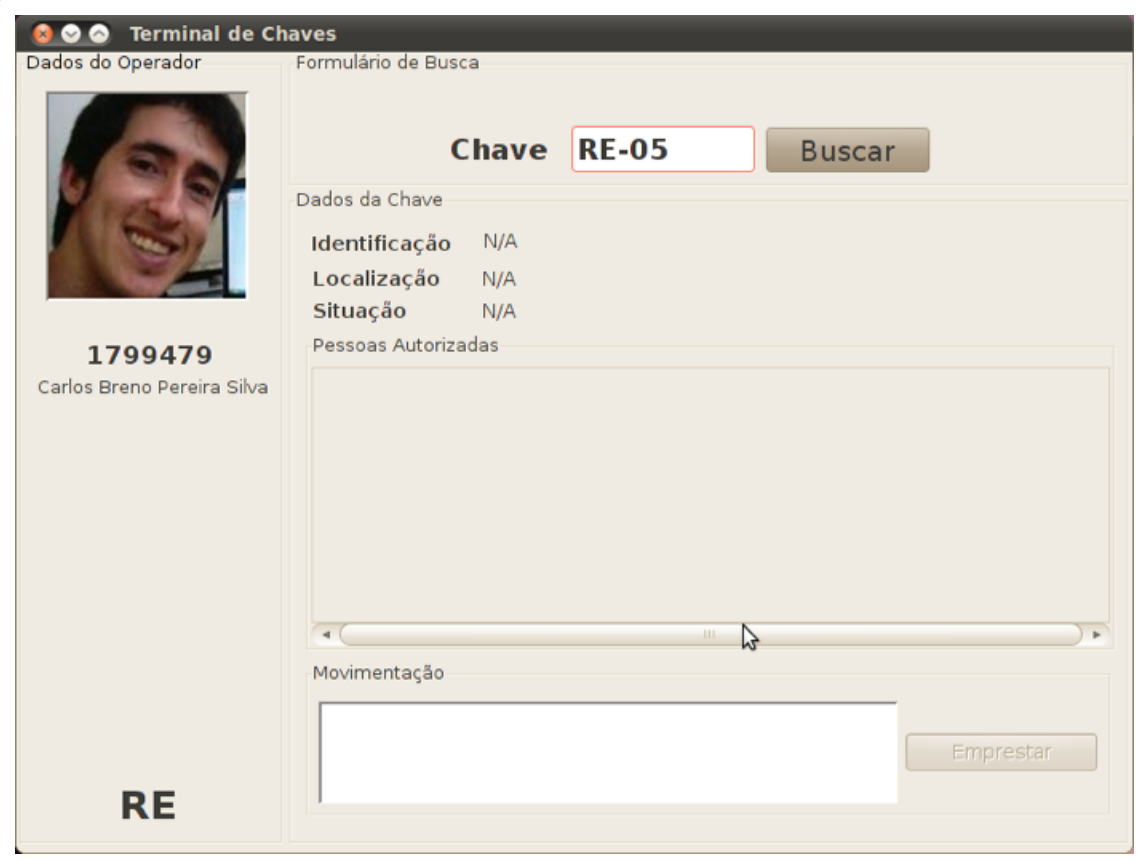

Para efetuar o empréstimo de uma chave a um determinado servidor, informe a descrição da chave no campo de texto rotulado como "Chave" e pressione a tecla <enter>.Os dados da chave serão então exibidos no painel logo abaixo. A situação da chave deve estar como "Disponível" conforme mostra a figura a seguir.

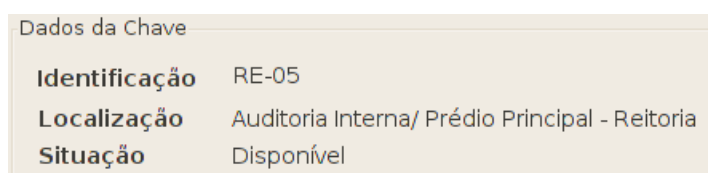

Caso o servidor tenha permissão para movimentar a chave, sua foto e seu nome serão exibidos nas lista de pessoas

autorizadas para movimentá-la.

A devolução de uma chave é realizada de forma similar ao empréstimo. O operador deve informar a descrição da chave e em seguinda pressionar a tecla <enter> para que seus dados sejam exibidos.

Observe que agora a situação da chave não é mais "Disponível", mas sim emprestada. O nome da pessoa que está com a chave é também informada como ilustra a figura abaixo.

Para confirmar o empréstimo, solicite ao servidor que posicione sua digital no leitor. Uma mensagem de confirmação é então exibida.

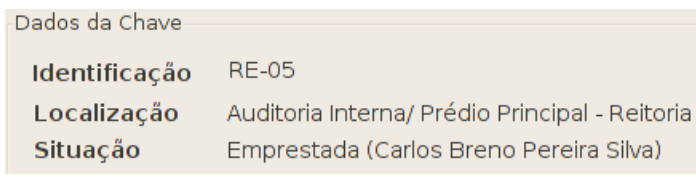

Para confirmar a devolução, solicite ao servidor que posicione sua digital no leitor. Uma mensagem de confirmação é então exibida.

Importante: Caso a devolução seja realizada por um servidor que não esteja presente na lista de pessoas autorizadas e que, portanto, não possa confirmar com sua digital, o operador deve informar o nome da pessoa que está efetuando a devolução e posicionar sua própria digital. O sistema registrará o operador como a pessoa que efetuou a devolução da chave.

# **Guia do Desenvolvedor**

As próximas sub-seções contém informações necessárias para que o projeto possa ser atualizado e novas versões sejam produzidas.

### **Configuração do Ambiente de Desenvolvimento**

Para configurar o ambiente de desenvolvimento a fim de poder atualizar o projeto, realize os seguintes passos:

Abra um terminal de comando

Crie um diretório denominado workspace-terminais

Execute o comando "svn co <https://suapsvn.ifrn.edu.br/terminais/branches/SuapTerminais> SuapTerminais" para realizar o checkout do projeto

Abra o eclipse

Aponte o workspace para o diretório workspace-terminais recém criado. Isso pode ser feito através do menu Arquivo -> Trocar workspace

Crie um novo projeto denominado SuapTerminais. Isso pode ser feito através do menu Arquivo > Novo > Projeto Java. Durante a execução do Wizard, o próprio eclipse reconhecerá o projeto existente no workspace e realizará sua configuração.

Pronto, o ambiente de configuração está criado e o projeto poderá ser atualizado.

#### **Estrutura de Diretórios do Projeto**

O diretório raiz do projeto possui 4 diretórios e 4 arquivos relevantes. Uma breve descrição sobre cada um deles é apresentada logo a seguir.

- / src Diretório onde os arquivos fonte se localizam
- **/fingercap** Diretório contendo os arquivos binários da biblioteca Grauli (.dll e .os) utilizados para realizar a comunicação com o leitor de biometria e os respectivos instaladores do driver para Linux (setup.sh) e Windows (setup.exe).
- **/lib** Diretório contendo as bibliotecas Java utilizadas pela apalicação.
- deploy-terminais.sh Script que deve ser utilizado para gerar o arquivo SuapTerminais.zip no mesmo diretório. Este deve ser o arquivo disponibilizado para os usuários finais.
- **· SuapTerminais.zip** Último versão da aplicação gerada.

### **Processo de Atualização**

Para atualizar o projeto, edite ou crie os arquivos fonte necessários e execute a aplicação para testá-la. A aplicação pode ser executada diretamente a partir do ambiente de desenvolvimento sem a necessidade de instalá-la previamente. Para isso, basta executar a classe **Init** dentro do pacote **br.edu.ifrn.suap.terminais**.

#### **Gerando Arquivo de Distribuição**

Caso seja necessário gerar uma nova versão do aplicativo, basta realizar as alterações necessárias no código-fonte e gerar um novo arquivo .zip. Para isso, execute o script **deployterminais.sh** dentro do diretório raiz do projeto. Um arquivo denominado **SuapTerminais.zip** será gerado no mesmo diretório. O arquivo será sobrescrito caso já exista. Portanto, para manter uma versão anterior, renomei o arquivo existente antes de gerar um novo.

# **Atualizando Repositório**

Para atualizar o repositório após efetuar qualquer alteração no código fonte, execute o comando "svn ci -m '<mensagem>' ". Caso deseje submeter apenas alguns arquivos, informe seus respectivos nomes antes do parâmetro de mensagem, isto é, -m.

# **Dúvidas**

Para maiores informações, entre em contato conosco através do e-mail [digti@ifrn.edu.br](mailto:digti@ifrn.edu.br)

[iconebarratarefas.png](https://projetos.ifrn.edu.br/attachments/download/344/icone-barra-tarefas.png) Ícone da aplicação na barra de tarefas (28,303 KB) Breno Silva, 07/04/2011 14:12 [menu.png](https://projetos.ifrn.edu.br/attachments/download/345/menu.png) Menu da aplicação (53,813 KB) Breno Silva, 07/04/2011 14:14 chave-disponivel.png - Chave disponível (7,245 KB) Breno Silva, 07/04/2011 14:23 chave-emprestada.png - Chave emprestada (7,948 KB) Breno Silva, 07/04/2011 14:23 tela-acesso.png - Tela de acesso ao sistema (46,455 KB) Breno Silva, 07/04/2011 14:23

# 1/30/2015 Wiki - SUAP Terminais - IFRN - Gerenciamento de Projetos

ponto-tela-principal.png - Tela principal do terminal de pont (313,52 KB) Breno Silva, 07/04/2011 15:50 ponto-tela-frequencia.png - Tela de freqência do terminal de pont (319,274 KB) Breno Silva, 07/04/2011 15:51 tela-cadastro-biometria.png - Tela princial do terminal de cadastro de biometria (153,085 KB) Breno Silva, 07/04/2011 15:52

tela-controle-chaves.png - Tela principal do terminal de controle de chaves (202,371 KB) Breno Silva, 07/04/2011  $15.53$ 

tela-inical-controle-chaves.png - Tela principal do terminal de controle de chaves (87,546 KB) Breno Silva, 07/04/2011 15:54

[windows.png](https://projetos.ifrn.edu.br/attachments/download/362/windows.png) - Windows (17,105 KB) Breno Silva, 08/04/2011 10:56 [linux.png](https://projetos.ifrn.edu.br/attachments/download/363/linux.png) Linux (20,885 KB) Breno Silva, 08/04/2011 10:56 [tela6.png](https://projetos.ifrn.edu.br/attachments/download/367/tela6.png) (70,208 KB) Breno Silva, 11/04/2011 14:39 [tela7.png](https://projetos.ifrn.edu.br/attachments/download/368/tela7.png) (53,915 KB) Breno Silva, 11/04/2011 14:41 [tela8.png](https://projetos.ifrn.edu.br/attachments/download/369/tela8.png) (58,673 KB) Breno Silva, 11/04/2011 14:41 [tela9.png](https://projetos.ifrn.edu.br/attachments/download/370/tela9.png) (77,363 KB) Breno Silva, 11/04/2011 14:42 [tela10.png](https://projetos.ifrn.edu.br/attachments/download/371/tela10.png) (52,523 KB) Breno Silva, 11/04/2011 14:44 [tela11.png](https://projetos.ifrn.edu.br/attachments/download/372/tela11.png) (92,088 KB) Breno Silva, 11/04/2011 14:45 [tela12.png](https://projetos.ifrn.edu.br/attachments/download/373/tela12.png) (52,558 KB) Breno Silva, 11/04/2011 14:46 [tela13.png](https://projetos.ifrn.edu.br/attachments/download/374/tela13.png) (14,519 KB) Breno Silva, 11/04/2011 14:46 [tela14.png](https://projetos.ifrn.edu.br/attachments/download/375/tela14.png) (90,766 KB) Breno Silva, 11/04/2011 14:46 [tela15.png](https://projetos.ifrn.edu.br/attachments/download/376/tela15.png) (51,385 KB) Breno Silva, 11/04/2011 14:46 jre-6u24.exe - Java Runtime (879,281 KB) Breno Silva, 21/06/2011 14:15 barra-de-menu.png (28,413 KB) Breno Silva, 27/07/2011 14:51 item-de-menu.png (9,439 KB) Breno Silva, 27/07/2011 14:56